## Jak przygotować plik z danymi arkusza na potrzeby układania planu lekcji?

Dane zgromadzone w elektronicznym arkuszu organizacyjnym przygotowanym za pomocą aplikacji *Arkusz* mogą być wykorzystane do ułożenia planu lekcji za pomocą programu *Plan lekcji Optivum*. Aby eksport był możliwy, dane zgromadzone w arkuszu muszą być kompletne z punktu widzenia *Planu lekcji Optivum*.

## **Przygotowanie arkusza na potrzeby planu lekcji**

Przygotowując elektroniczny arkusz organizacyjny na potrzeby *Planu lekcji Optivum,* należy zadbać przede wszystkim o to, aby w arkuszu były zdefiniowane unikalne dwuliterowe kody dla zajęć międzyoddziałowych. W tym celu w formularzu edycyjnym przydziału należy kliknąć przycisk **Więcej** i wypełnić pole **Kod zajęć międzyoddziałowych**. Pole to należy również wypełnić w wypadku przydziałów, z którymi związano więcej niż jednego nauczyciela.

Należy również pamiętać, że program *Plan lekcji Optivum* w następujący sposób interpretuje dane *Arkusza*:

- liczby ułamkowe umieszczone w siatce godzin oddziału zaokrąglane są w *Planie lekcji Optivum* w górę do całości,
- lekcje, którym nie przypisano nauczycieli, są ignorowane w *Planie lekcji Optivum* (nie pojawią się w ogóle wśród przydziałów),
- zajęcia pozalekcyjne i nielekcyjne, nieprzypisane do konkretnych oddziałów, nie zostaną wczytane do *Planu lekcji Optivum* (np. zajęcia bibliotekarza czy SKS).
- 1. Uruchom aplikację *Arkusz* i otwórz arkusz, który chcesz wykorzystać do układania planu lekcji.
- 2. Wyświetl kartę **Arkusz** wstążki i kliknij przycisk **Kompletność**. Sprawdź, czy do wszystkich zajęć przydzielono nauczycieli.

Jeśli program wykaże braki, to usuń je. Klikając tekst wyróżniony na niebiesko, możesz szybko przejść do widoku, w którym można wprowadzić wymagane zmiany.

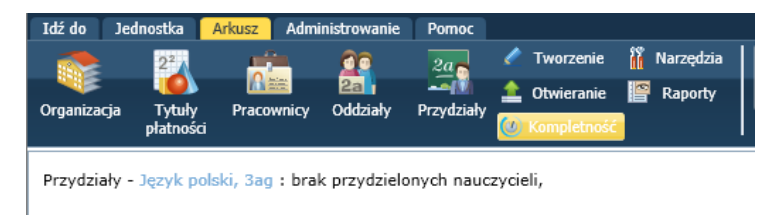

3. Przejdź do widoku **Arkusz/ Przydziały** i upewnij się dla wszystkich przydziałów zajęć międzyoddziałowych oraz przydziałów, do których przypisano więcej niż jednego nauczyciela, przypisano kod zajęć międzyoddziałowych. Ewentualne braki uzupełnij.

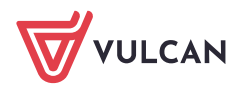

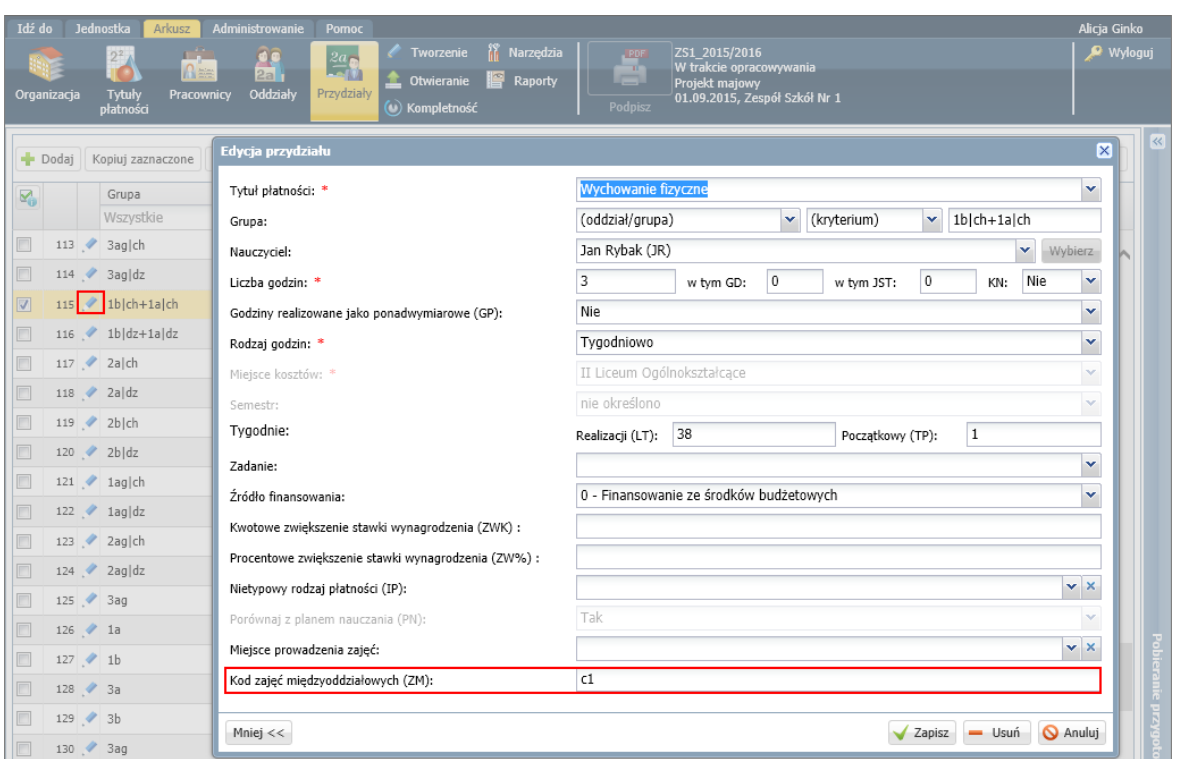

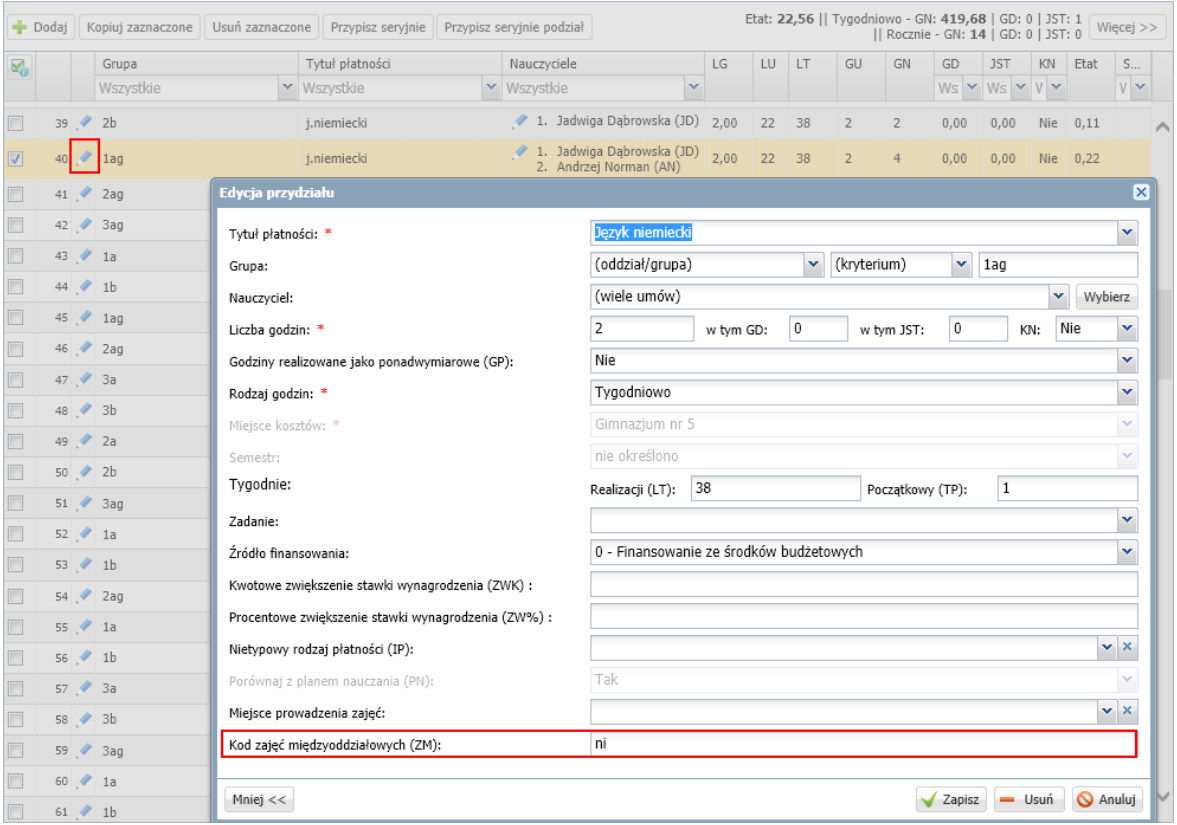

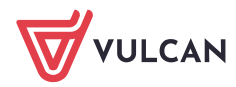

## **Przygotowanie pliku XML z danymi arkusza**

- 1. Na wstążce **Arkusz** kliknij przycisk **Narzędzia**.
- **2.** W drzewie danych wybierz gałąź **Eksport do Planu lekcji Optivum.**
- 3. W panelu po prawej stronie wskaż oddziały, których dane chcesz eksportować (domyślnie zaznaczone są wszystkie oddziały) i kliknij przycisk **Eksportuj**.

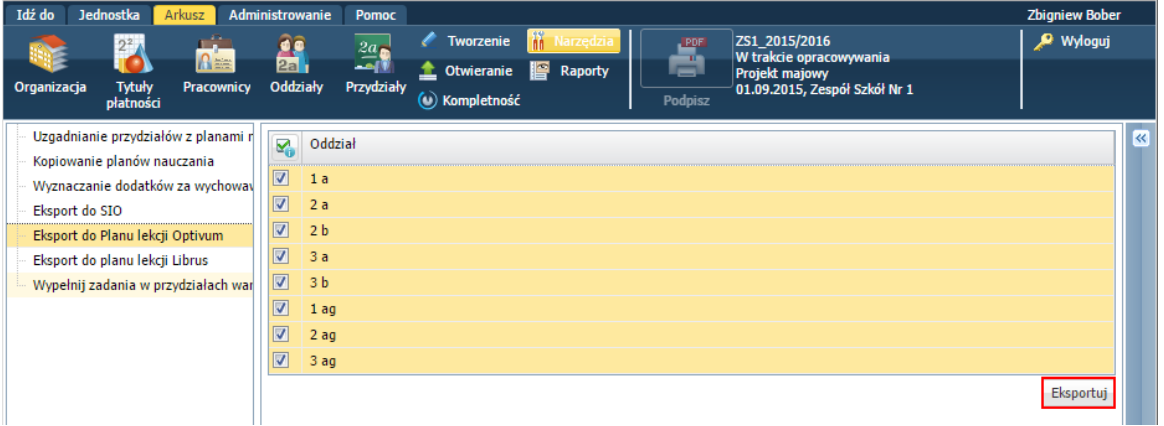

Jeśli dane nie są kompletne, np. brakuje kodów zajęć międzyoddziałowych, to wyświeli się odpowiedni komunikat.

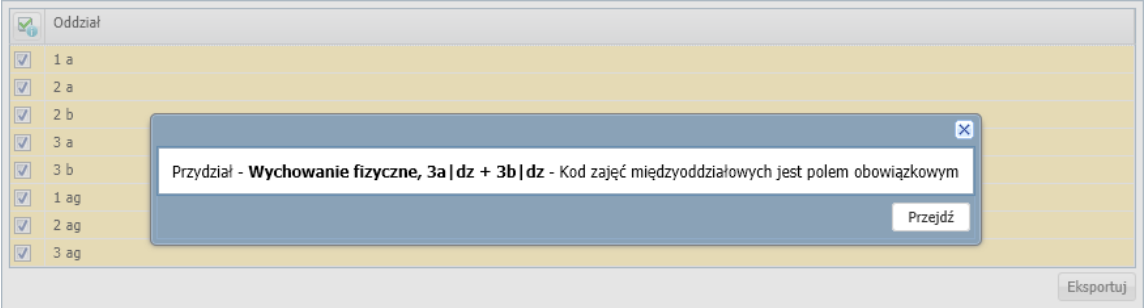

Po kliknięciu przycisku **Przejdź** zostaniesz przekierowany do widoku, w którym możliwe będzie wprowadzenie zmian.

Jeśli dane są poprawne, zostanie wygenerowany plik XML, który należy zapisać na dysku komputera.

## **Wczytanie pliku XML w programie Plan lekcji Optivum**

- 1. Uruchom program *Plan lekcji Optivum* i w menu **Plik** wybierz polecenie **Nowy**.
- 2. W oknie **Wybór pliku zawierającego arkusz organizacyjny** kliknij przycisk **Wybierz arkusz**.

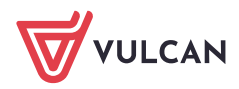

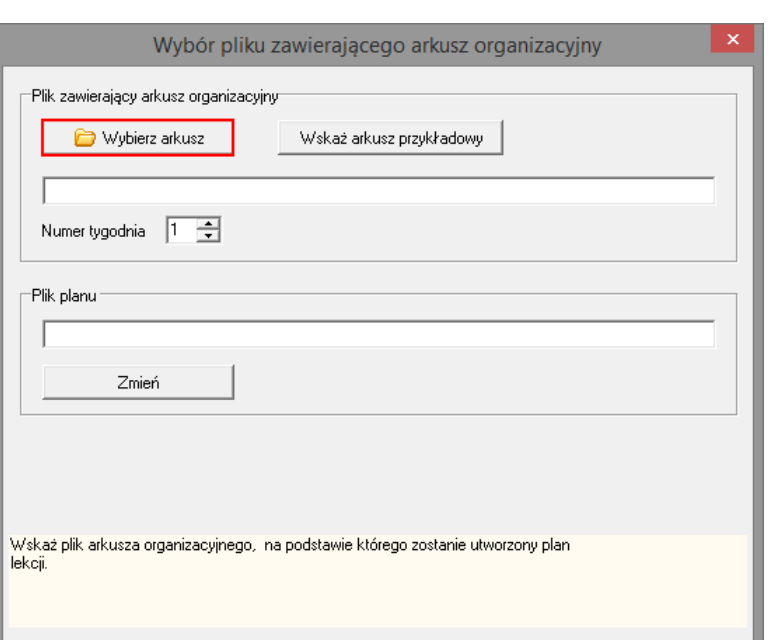

Dalej <sub>10</sub>

3. W oknie **Wskaż plik zawierający arkusz organizacyjny** w polu **Pliki typu** ustaw pozycję **Pliki xml importowanego arkusza**, w polu **Szukaj** wskaż lokalizację pliku. Następnie zaznacz wybrany plik XML z danymi arkusza i kliknij przycisk **Otwórz**.

X Anuluj

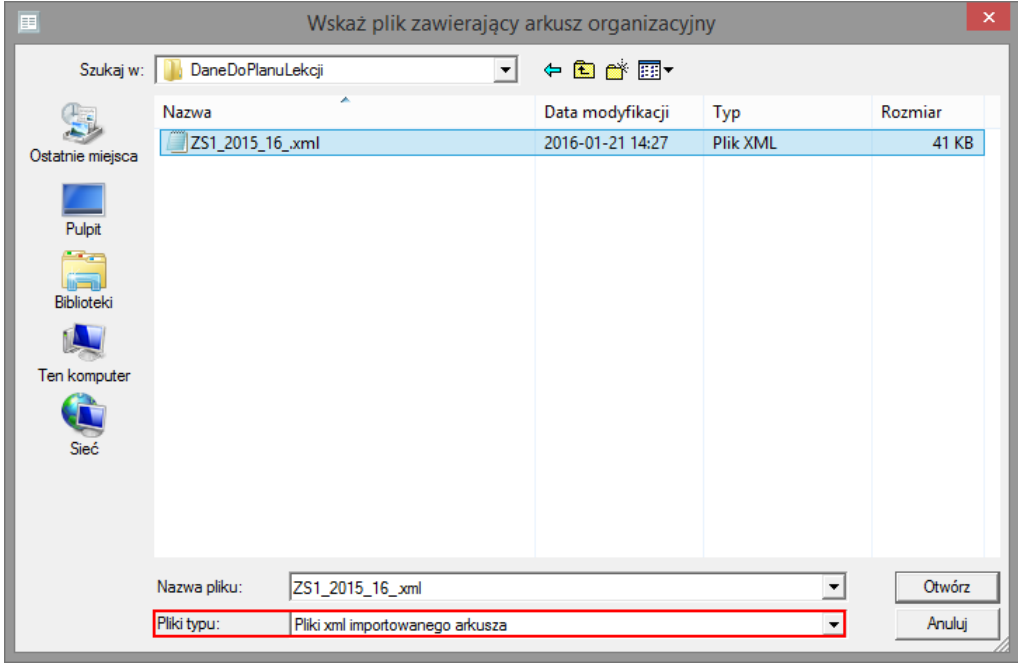

W polu **Pliki typu** domyślnie ustawiana jest pozycja **Pliki arkusza organizacyjnego**, która zapewnia widoczność plików *Arkusza Optivum* o rozszerzeniu **\*.org+.**

4. Kontynuuj zakładanie nowego pliku planu lekcji, klikając przycisk **Dalej** w oknie **Wybór pliku zawierającego arkusz organizacyjny**.

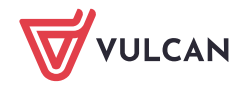